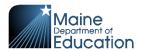

## How to use the Tableau Map Toolbar

The toolbar displays at the top-left of the map when hovering over the map

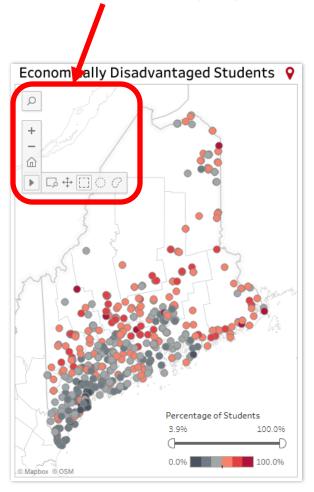

Search Map: Search for locations in your map view.

**Zoom In (Double-Click):** Use the button to zoom in to a specific area of the view or double-click the map.

**Zoom Out (Shift+Double-Click):** Use the button to zoom out of the view or hold down Shift, and then double-click the view.

**Zoom Home:** After zooming in and out of the map, or panning to a new location, use this button to return to the initial view of the map.

**Zoom Area (Z):** To zoom in to a specific area of the view, click the Zoom Area tool button and then drag to create the zoom area.

Pan (F): Select the Pan tool then click and drag across the view or hold down Shift, and then drag across the view.

**Rectangle (A):** The Rectangular tool selects marks within a rectangular shape. To use the Rectangular tool, click the Rectangular tool button, and then click and drag across the view.

Radial (S): The Radial tool selects marks within a circular area. To use the Radial tool, click the Radial tool button, and then click and drag across the view.

Lasso (D): With the Lasso tool, you can select multiple marks by drawing a freehand shape around them. This tool is useful when you want to include only certain marks and exclude others around them. To use the Lasso tool, click the Lasso tool button, and then draw a freehand shape around the marks you want to select.